# **aScHelyettesítés**

az aScÓrarend program kísérő programjának kézikönyve

> Fordította: Dőmel András Szerkesztette: Mikola Rezső

> > Kiadja:

MrSoft Kft www.SuliBolt.hu 2004. augusztus

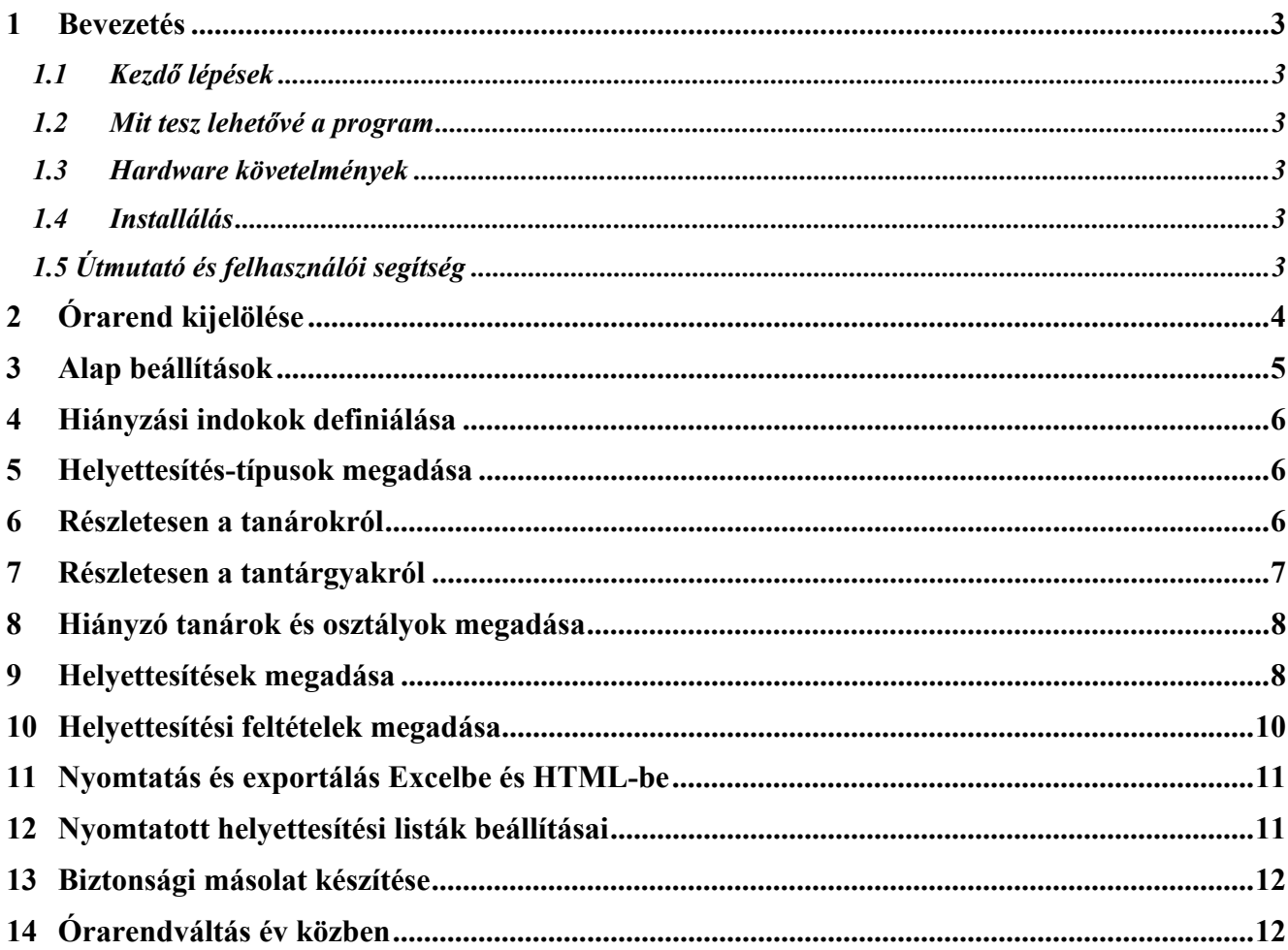

### <span id="page-2-0"></span>**1 Bevezetés**

#### <span id="page-2-1"></span>**1.1 Kezdő lépések**

Üdvözöljük az **aScHelyettesítés** (aScSubstitutions) programban, amely segítségére lesz, hogy egész évben sikeresen oldja meg a tanári helyettesítéseket. Reméljük, könnyedén megtanulja majd a program kezelését, és hasznos eszköznek fogja találni.

#### <span id="page-2-2"></span>**1.2 Mit tesz lehetővé a program**

A program felhasználható bármely típusú általános- és középiskolában. Lehetővé teszi:

- hiányzó tanárok vagy osztályok bevitelét, minden hiányzáshoz megadható a hiányzás oka;
- helyettesítés kijelölését, helyettesítési típusok segítségével;
- a helyettesített órákhoz rendelt tanterem megváltoztatását;
- napi helyettesítési terv készítését és kinyomtatását mind a tanárok, mind a diákok részére;
- statisztikák és havi jelentések készítését.

#### <span id="page-2-3"></span>**1.3 Hardware követelmények**

- IBM-PC kompatíbilis számítógép 486i vagy ennél jobb processzorral, 16 MB RAM, merevlemez, (CD-ROM meghajtó) és VGA monitor;
- WindowsTM 95/98/ME/NT/2000/XP operációs rendszer;
- egér és nyomtató.

#### <span id="page-2-4"></span>**1.4 Installálás**

Az aScSubstitutions program az aScTimeTables programmal együtt kerül installálásra. A program használatához regisztrálnia kell az aScTimeTables programot. Ezt az aScTimeTables program futtatása során teheti meg.

#### <span id="page-2-5"></span>**1.5 Útmutató és felhasználói segítség**

Ha a munka közben felmerülő problémáira nem talál megoldást még a kézikönyv alapján sem, forduljon bizalommal a program forgalmazójához.

Kérdéseit felteheti az órarend program levelező listáján is (**legjobb választás**), ahol számos, iskolában dolgozó és a programot jól ismerő kolléga tud segíteni.

**Feliratkozás**: [orarend-subscribe@mrsoft.hu](mailto:orarend-subscribe@mrsoft.hu)

A program frissítési információit keresse az alábbi címeken

[http://www.mrsoft.hu](http://www.mrsoft.hu/) illetve [http://www.sulibolt.hu](http://www.sulibolt.hu/)

Elérhetőségünk: [info@mrsoft.hu](mailto:info@mrsoft.hu) , **1-280-8811**, 20-943-4676

# <span id="page-3-0"></span>**2 Órarend kijelölése**

Először ki kell jelölnie az órarendet, ami alapján a helyettesítést szervezni fogja. Az aScSubstitutions program első használatakor a következő képet látja:

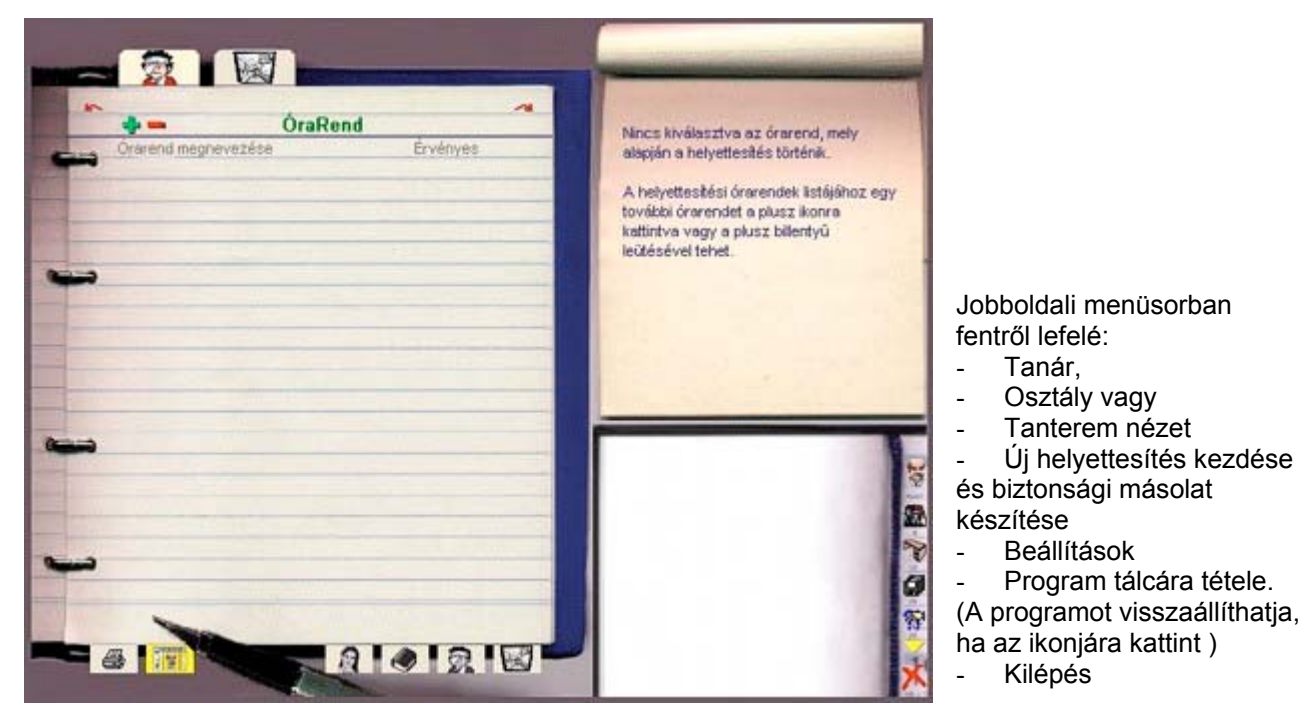

Órarend kiválasztásához kattintson a zöld plusz jelre (Fenti kép bal felső területén). Hatására az alábbi párbeszédpanel jelenik meg:

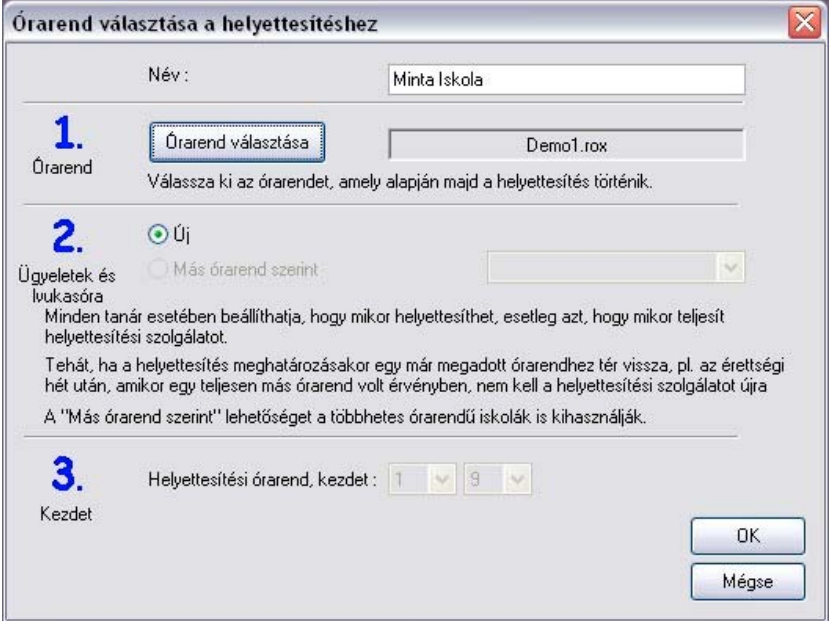

Az OK hatására az alábbi (aktuális tanév) bejegyzés jelenik meg:

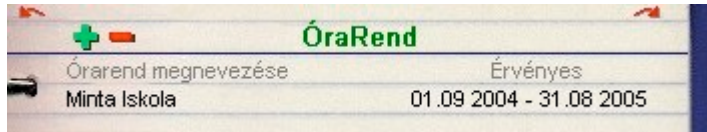

A párbeszédpanelen beállíthatja:

- Az órarend nevét. (Ez csak saját belső használatra lesz, ezért bármit megadhat névnek.)
- A használni kívánt órarend fájl helyét.

- Órakötelezettséget és lyukasórákat. A használat során majd látható, hogy az egyes tanárokhoz pontosan beállítható, mikor, milyen típusú helyettesítést lehet rájuk bízni. Ha év közben órarendet vált, eldöntheti, hogy újradefiniálja a lyukasórákat, vagy használja a korábbi beállításokat. Első alkalommal természetesen új beállításokat kell készítenie.

- Az órarend és a helyettesítési terv érvényességének kezdeti dátuma. (Alapbeállításban ez szeptember 1.)

Év közben ugyanilyen módon bármikor hozzáadhat / törölhet órarendeket. Az órarendváltásról részletesebb információt a 13. fejezetben talál.

### <span id="page-4-0"></span>**3 Alap beállítások**

A két legfontosabb beállítás közül az első az alapadatok megadása. A párbeszédpanelt a jobb alsó menüsornak az alulról harmadik ikonjára klikkelve nyithatja meg.

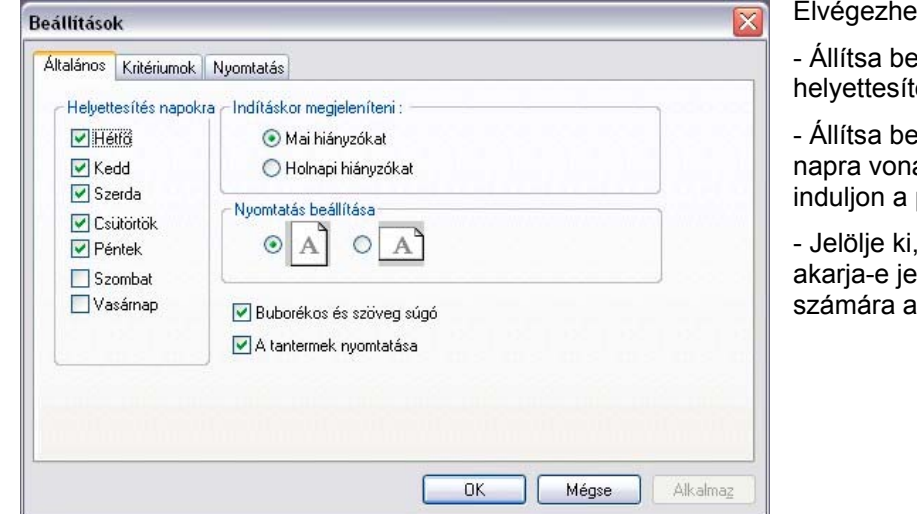

Elvégezhető beállítások:

- Állítsa be, mely napokon akar helyettesítést.

- Állítsa be, hogy a mai vagy a holnapi napra vonatkozó helyettesítésekkel induljon a program.

- Jelölje ki, hogy a nyomtatásban meg akarja-e jeleníteni a helyettesítő tanár számára a tantermet is.

A második fontos beállítás a napok és az órarend összehangolása. A hiányzó tanár fülre kattintva beállíthatja, hogy melyik órarendi napot akarja a mai napon használni.

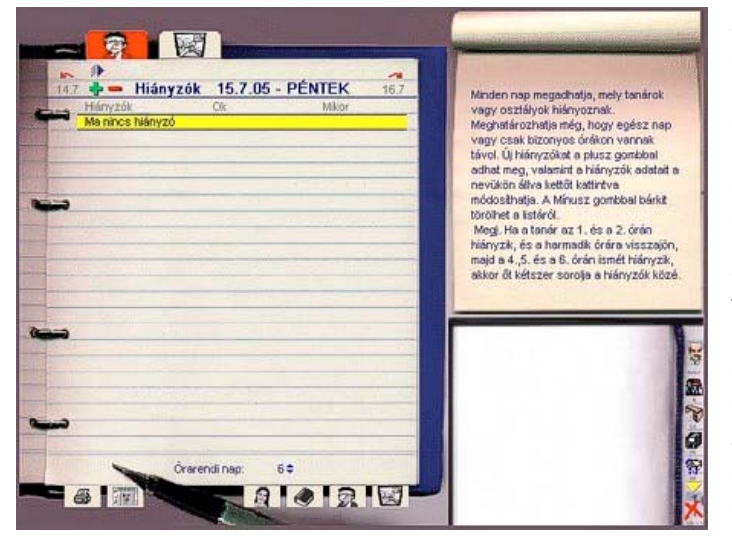

- A bal oldali kép alján látható "Órarendi Nap" ad lehetőséget annak definiálására, mai nap helyettesítéseihez melyik órarendi napot akarja használni. A napot a szám melletti kék nyilakkal módosíthatja. Ha például ezt a számot egy hétfői napon 1-ről 2-re változtatja, akkor ezen a hétfőn a keddi órarendet fogja használni. Ha nem a naptári naphoz igazodó órarendi napot használja, a program meg fogja kérdezni, hogy az ez után következő napokon is eltolja-e az órarendet (pl. kedden a szerdait, szerdán a csütörtökit használja stb.)

- Többhetes órarend használatakor, itt állíthatia be, melyik heti órarend legyen érvényes az adott napon.

# <span id="page-5-0"></span>**4 Hiányzási indokok definiálása**

Ha egy tanár hiányzik, minden alkalommal megadhatja a hiányzás okát. A program havi jelentést készít a hiányzásokról, melyben feltünteti az okot is. Hiányzási indokokat az alsó sorban balról az 5. fül segítségével definiálhat.

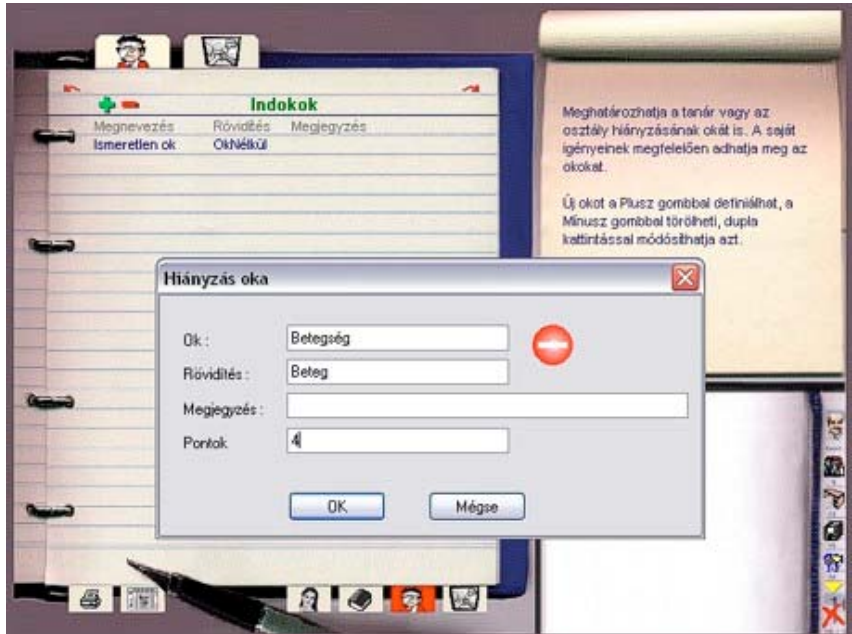

Később látható lesz, hogyan adhat meg nevet, rövidítést és megjegyzést az egyes okokhoz.

### <span id="page-5-1"></span>**5 Helyettesítés-típusok megadása**

A hiányzás okához hasonlóan helyettesítési típusokat is megadhat, és az egyes helyettesítéseket ezekbe a típusokba sorolhatja. A típusokhoz megadhat nevet, rövidítést és megjegyzést. Később erre is visszatérünk.

### <span id="page-5-2"></span>**6 Részletesen a tanárokról**

Minden egyes tanárhoz saját helyettesítéssel kapcsolatos megjegyzéseket fűzhet.

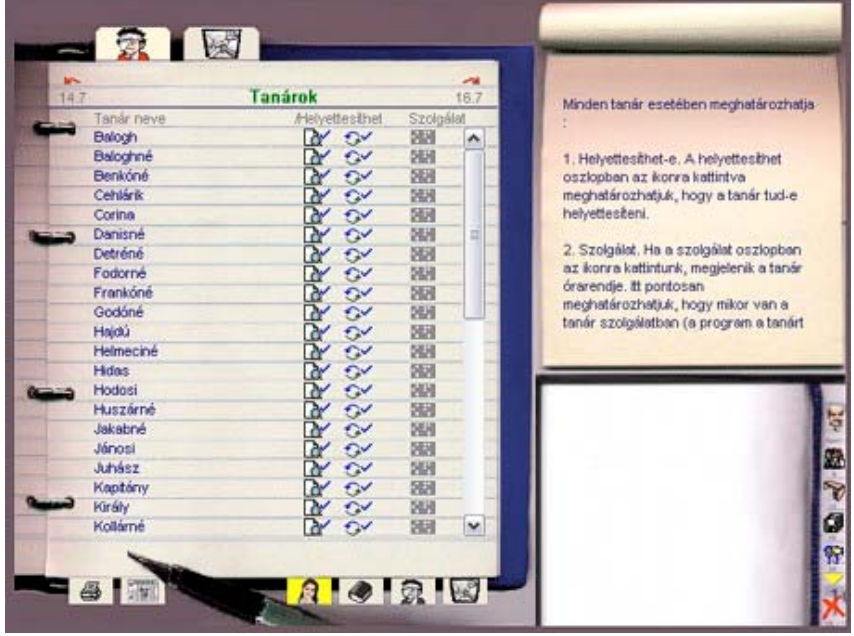

Ikonra kattintva beállíthatja, hogy fel akarja-e venni a tanárt a kinyomtatandók listájára vagy nem.  $\alpha$ Például előfordulhat, hogy egy tanár év közben hagyja el az iskolát, ezért a nevét nem akarja többé kinyomtatni, de statisztika készítéséhez még nem szeretné véglegesen törölni

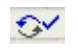

ikonra kattintva megadhatja, hogy a tanár helyettesíthet-e. Például beállíthatja, hogy egy óraadó tanárt ne lehessen helyettesítésre küldeni.

ikon az alábbi párbeszédpanelt adja: **NH** 

- Kötelező helyettesítés. Egyes tanároknak (például órahiány miatt) megadhat kötelező helyettesítési órákat.
- Túlóra. A program képes kezelni a statisztikákban a túlórákat.
- Ezekben az időpontokban a tanár nem helyettesíthet.

Ha kétszer rákattint egy tanár nevére, az alábbi

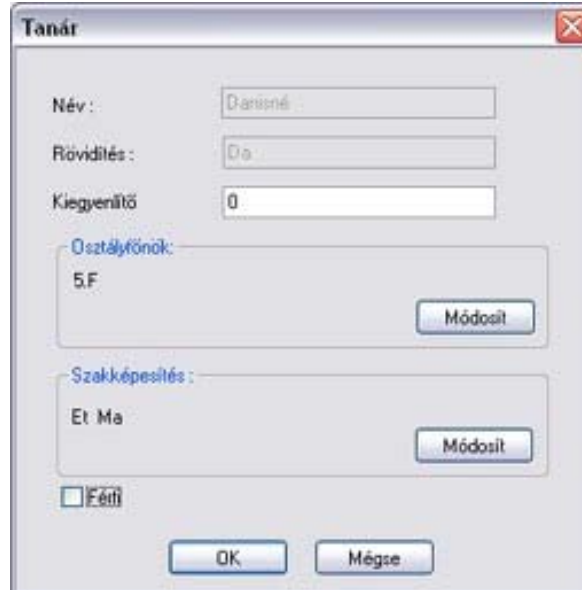

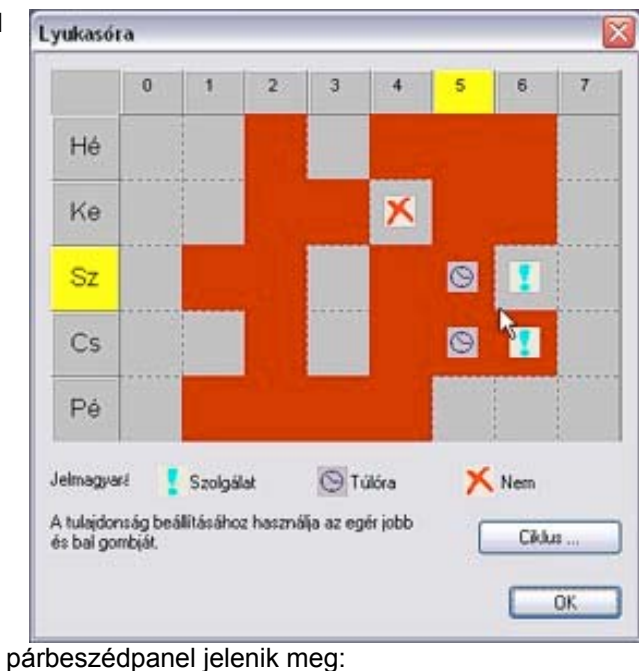

- Később látni fogja, hogyan rendelhet pontértéket a helyettesítésekhez. Itt állíthatja be, hogy az egyes tanárok hány ponttal indítsanak (például előző évről megmaradt pontok).

- Beállíthatja a tanár szakképesítését, és hogy osztályfőnök-e.

### <span id="page-6-0"></span>**7 Részletesen a tantárgyakról**

Minden tantárgynál beállíthatja, hogy összevonható vagy nem. Ha például egy osztályban kezdő és haladó angol csoportok vannak és a kezdő angol csoport tanára hiányzik, a haladó angol csoport tanára összevonhatja a két csoportot. De ha angol és német csoportra van bontva az osztály, akkor ezeket nem lehet összevonni.

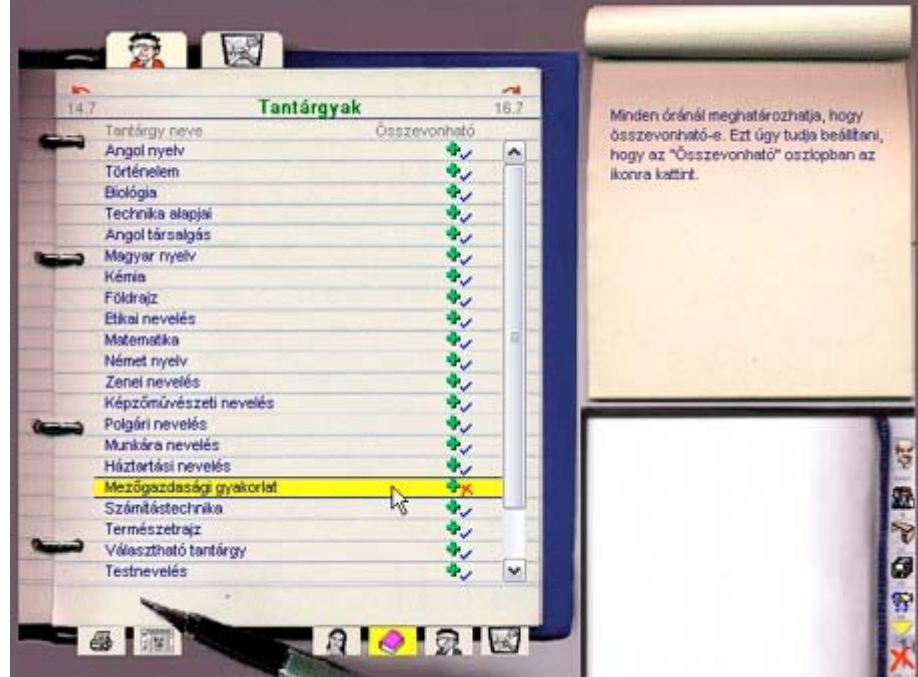

# <span id="page-7-0"></span>**8 Hiányzó tanárok és osztályok megadása**

Hiányzó tanárokat és osztályokat a bal felső fülre kattintva lehet megadni, ekkor az adott napon hiányzók listája látható. A zöld plusz ikonra kattintva új hiányzókat lehet megadni.

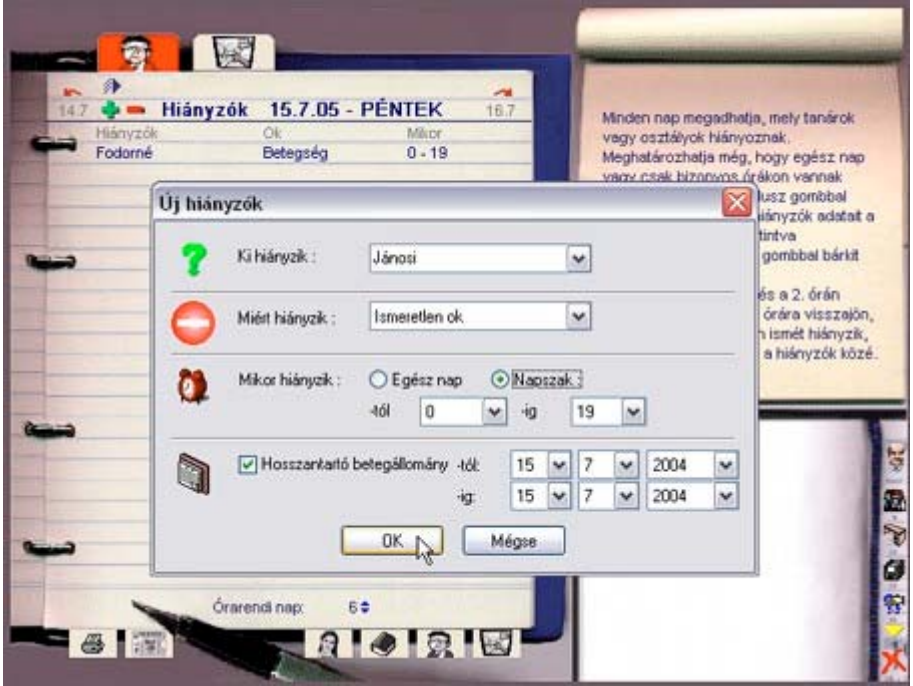

A párbeszédpanelen beállítható:

- Ki hiányzik. (Írja be a nevet, vagy válasszon a listából.)
- Mi a hiányzás oka.
- Mikor hiányzik. Ez lehet teljes nap, vagy csak egy része. Ha a tanár például az 1-3 és a 6-9 órákon hiányzik, akkor kétszer kell beírni hiányzónak.
- Tartós hiányzás.

A hiányzók listájáról a mínusz jelre kattintva lehet eltávolítani tanárokat vagy osztályokat.

A dátum melletti piros nyilakkal görgethet az előző vagy a következő napi hiányzásokra. A kék dátum fölött a jobb egérgombbal kattintva kiválaszthatja, mely napra szeretne ugrani.

A Zöld plussz jel feletti ikonnal az előző napi hiányzókat átírhatja a mai napra is.

#### <span id="page-7-1"></span>**9 Helyettesítések megadása**

A felső sor második ikonjára kattintva minden napra megadhatók a helyettesítések:

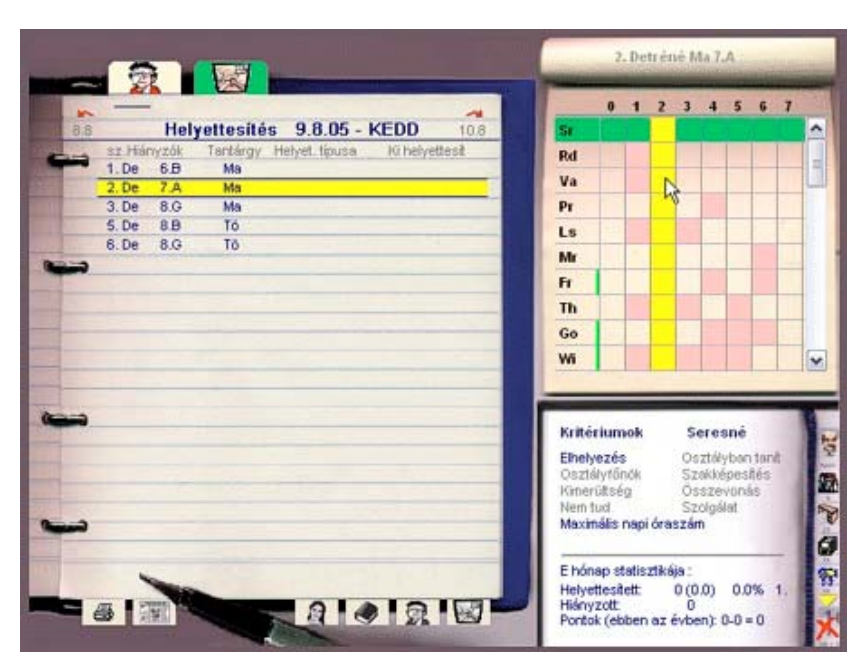

- Kattintson a felső sarkokban található piros nyilakra, ha az előző vagy a következő napot akarja látni. Adott dátumért kattintson jobb egérgombbal a kék szövegre.

- A felső fülsor alatti vízszintes kék vonalra kattintva írhat megjegyzést a megjelenő ablakba, amely a nyomtatott lapon is látható lesz.

- A notesz tartalmazza azon tanárok listáját, akik a kiválasztott órában helyettesíthetnek. A lista rendezett, a sorban legelső tanár a legmegfelelőbb a helyettesítésre.

- Itt láthatóak a részletek a kiválasztott tanárról: mennyit helyettesített eddig és milyen kritériumok vonatkoznak rá.

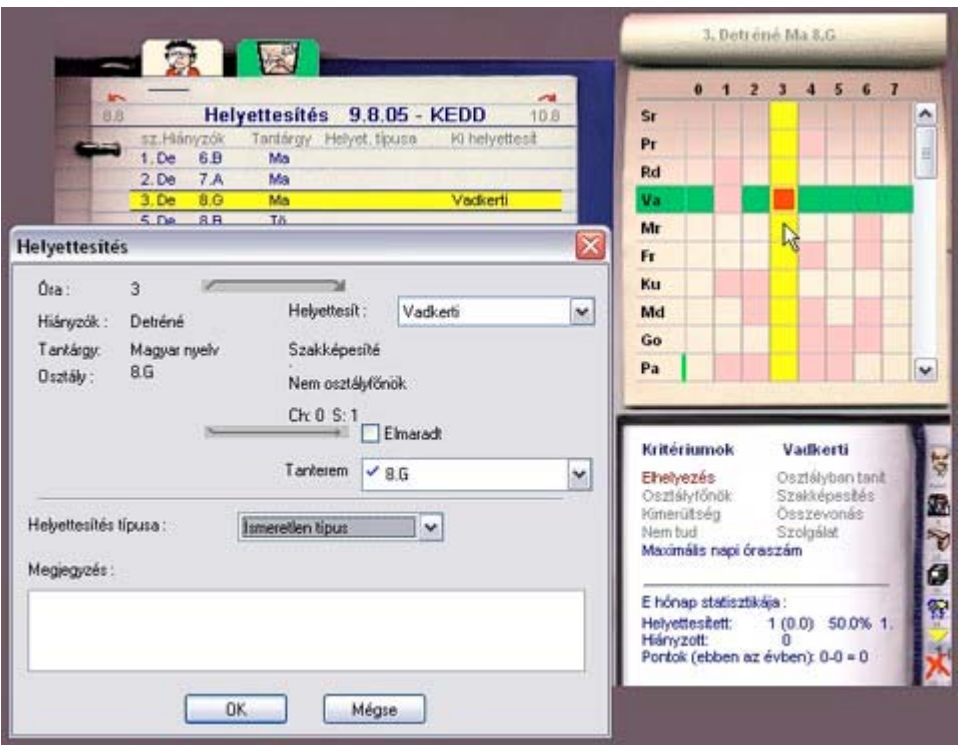

Jobb felső (rózsaszín hátterű) táblázat:

- Minden sor egy tanárt jelképez, a tanár nevének rövidítése látható a táblázat bal oldalán. Ha ez vörös, a tanár nem helyettesíthet az adott órában. Ha kék, a tanárnak ez az óra kötelező helyettesítési óra.
- A tanár neve melletti vonal jelentése: zöld a tanár tanítja az adott osztályt. Sárga a tanárnak megfelelő képesítése van az adott órára. Kék - a tanár az adott osztály osztályfőnöke.
- A sötétebb rózsaszín azt jelenti, hogy a tanárnak az adott időpontban órája van. A helyettesítendő óra sárga. A tanár által helyettesített többi óra vörös. A kék órákat az adott tanárnak meg kellene tartani, de mégsem tartja meg mert a diákok nincsenek ott (például tanulmányi kiránduláson vannak).

Jobb alsó, kis táblázat

- Feltételek (Kritériumok). A teljesített feltételek kékkel, a nem teljesíthetőek szürkével jelölve.
- E hónap statisztikája. (Vonal alatt a Helyettesített sorban, balról jobbra):

Ebben a hónapban helyettesített órák száma.

Helyettesítések átlaga per tanár. (Zárójelben)

Az összes helyettesítés hány százalékát végezte az adott tanár.

Legjobb helyettesítők listájában elfoglalt helyezés.

- Ebben a hónapban hiányzott órák száma.
- Különböző helyettesítésekhez különböző pontszám rendelhető. Itt látható a súlyozott helyettesítések és a hiányzások különbsége, mely az egész iskolaévre vonatkozik.

A sárga sávra duplán klikkelve, megjelenik a kitöltést segítő ablak.

## <span id="page-9-0"></span>**10 Helyettesítési feltételek megadása**

Kattintson a beállítás ikonra a Helyettesítés program képernyőjénekjobb alsó sarkában (alulról a harmadik), majd pedig a Kritériumok fülre.

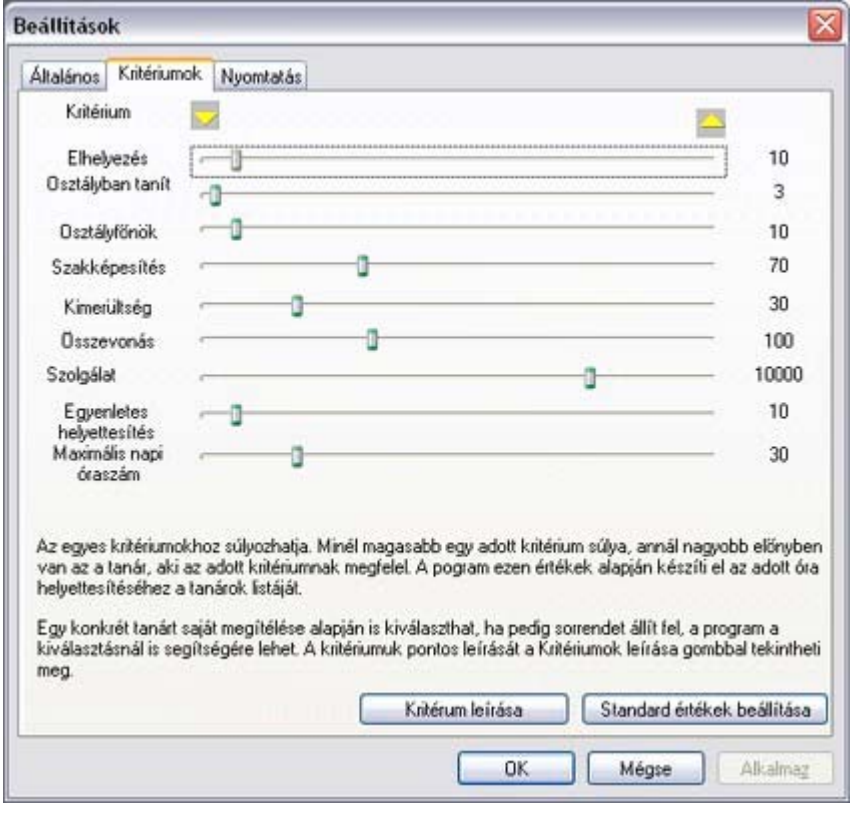

Az egyes feltételek jelentése a következő:

- Osztályban tanít - ha a tanár tanítja az adott osztályt, akkor a megadott számú pontot kapja. Sokszor jól jön, ha olyan tanárt tudunk beküldeni helyettesítésre, aki már ismeri az osztályt.

- Osztályfőnök - az előző feltételhez hasonlóan itt az osztályfőnökségért kap pluszpontokat a tanár.

Szakképesítés - a tanár bizonyos számú pluszpontot kap, ha képes szakhelyettesítést adni.

- Kimerültség - ha egy tanárt beküldünk helyettesíteni, előfordulhat, hogy több órája lesz egyhuzamban mint azt az órarend programban beállítottuk. Ebben az esetben a beállított számú pontot a program levonja. - Összevonás - ha a

tanár a kiegészítő csoport óráját a sajátjával összevonja, a

megadott számú pontot kapja érte.

- Kötelező helyettesítés (Szolgálat) ennyi pont jár a kötelező helyettesítésként végzett munkáért.
- Egyenletes helyettesítés a kiegyenlített helyettesítés teher érdekében a program a következő képletet használja: pont = (hiányzott órák száma - helyettesített órák száma) \* itt beállított pontérték.
- Maximális napi óraszám beállítható, hogy egy tanárnak mennyi legyen a maximális napi óraszáma. A tanár által kapott pontokat a program a következő módon számolja: pont = (maximum óraszám letanított órák száma) \* itt beállított pontszám. Ha a tanár a napi maximumnál többet tanít, ez az érték akár negatív is lehet.
- Elhelyezés ez a feltétel garantálja, hogy a tanárok nem helyettesítenek olyan órákban, amik nagyon kiesnek a normál órarendjükből. Tegyük fel például, hogy egy tanárnak csak első órája van, és beosztják helyettesíteni az ötödikre. Ekkor a program (5 - 1)\*beállított pontszámnyi pontot levon tőle, mert rengeteg lyukasórája keletkezik. Másrészt viszont, ha a helyettesítés egy ilyen nagyobb lyukba esik, a tanár pluszpontot kap.

A program végül az így kiszámított pontszám alapján rangsorolja, ki lenne a legjobb helyettesítő tanár az adott órára.

# <span id="page-10-0"></span>**11 Nyomtatás és exportálás Excelbe és HTML-be**

A bal alsó sarokban látható nyomtató ikonra kattintva egy listát kap a lehetséges nyomtatásokról. Kinyomtathatja:

- **Mai helyettesítések** ez az információ a tanároknak szól. Megmutatja, ki mikor mit helyettesít, egyben nyomtatott háttér dokumentumként is megtartható.
- **Mai helyettesítések Információ a diákoknak** ez ugyanaz a diákok felé. Néhány iskolában ez a legnépszerűbb napi olvasmány.
- **Helyettesítések összegzése**

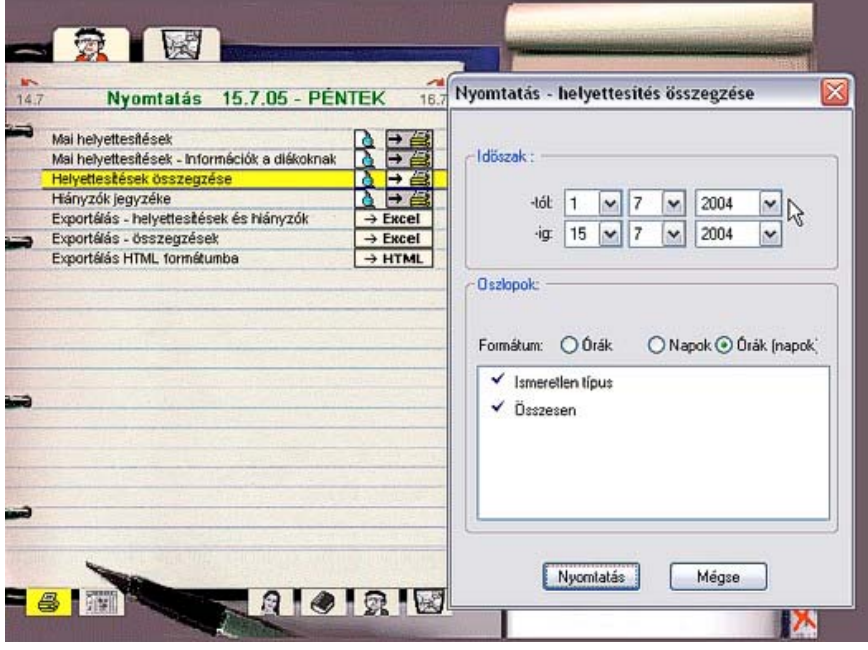

- a statisztika kezdeti- és záró dátuma.

- itt megadhatja, hogy kéri-e az Összesítés oszlopot, illetve beállíthatja a formátumot. Ez lehet - Órák - hány órát helyettesített az adott tanár - Napok - hány napon helyettesített az adott tanár - Órák(napok) - az órák mellet zárójelben megjeleníti a napokat is

- Állítsa be, melyik helyettesítési típust szeretné látni.
- **Hiányzók jegyzéke** ugyanaz, mint az előző, összegzést készít a tanárok hiányzásairól és a hiányzás okáról. Itt kérheti azon túlórák számlálását is, amelyekről a tanár hiányzott.
- **Exportálás** Excelbe vagy HTML-be

A beállítások között lehetősége van a nyomtatott képet is beállítani (Nyomtatás fül):

#### **HTML**

A helyettesítési adatokat HTML formátumban is exportálhatja. Ez az export ugyanazokat a beállításokat fogja használni, mint a nyomtatás.

### <span id="page-10-1"></span>**12 Nyomtatott helyettesítési listák beállításai**

Az órarend nyomtatási kép beállításaihoz hasonlóan beállíthatia a helyettesítés nyomtatási képet is. Az ábra egy napi helyettesítési listát mutat, de ugyanígy beállítható a többi is.

- Kattintson jobb egérgombbal a szövegre, hogy megváltoztassa a betűtípust- és méretet.
- Kattintson az Oszlopok gombra a párbeszédpanelért,
	- válassza ki a megmutatandó oszlopokat
	- állítsa be az oszlopok sorrendjét
	- rögzítse az oszlopok sorrendjét
	- jelölje be, ha össze akarja vonni az azonos értékeket tartalmazó oszlopokat.
	- Visszatérés az alapbeállításokhoz.
- Az oszlopszélesség megváltoztatásához lenyomott egérgombbal húzza odébb a kék vonalat.

# <span id="page-11-0"></span>**13 Biztonsági másolat készítése**

A képernyő jobb alsó sarkában található, floppylemezeket ábrázoló ikonra kattintva az alábbi párbeszédpanel jelenik meg:

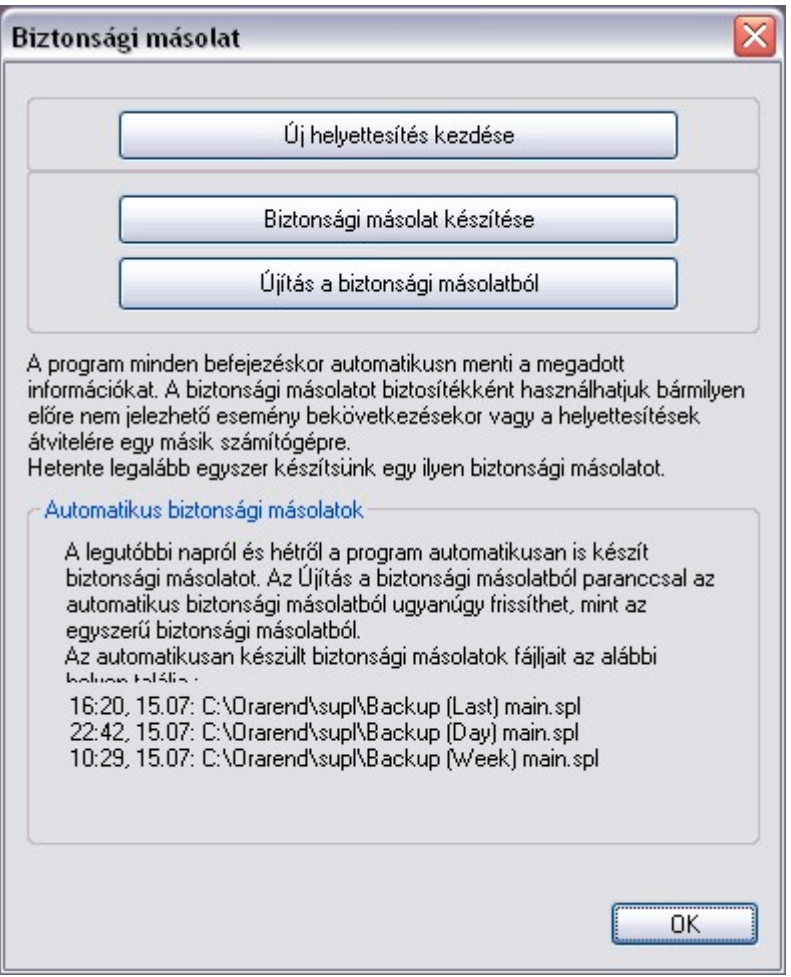

Kezdjen új helyettesítést. Ez a funkció újraindítja a helyettesítéseket. Kitörli az összes adatot, és új tanévet nyit.

Biztonsági másolat készítése és helyreállítása.

- A program automatikusan is készít biztonsági másolatokat. Ezeket itt láthatja, és a felhasználó által készített biztonsági másolatokhoz hasonlóan nyithatja meg.

# <span id="page-11-1"></span>**14 Órarendváltás év közben**

Előfordulhat, hogy tanév közben kell órarendet váltani. Ezt a helyettesítésekkel is meg lehet tenni, az első órarend megadásához hasonlóan bármikor hozzáadhat újabbakat, és mindegyikhez meghatározhatja, hogy mettől meddig érvényes.

Ha például egy vizsgahét miatt új órarendet vezet be, csak adja hozzá a vizsgahét órarendjét is, és állítsa be mely dátumtól érvényes, aztán adja hozzá újra az eredeti órarendet a következő hét elejétől dátumozva.

A harmadik fejezetben megmutattuk, hogyan állíthat be a naptári naptól eltérő órarendi napot. Bizonyos változtatások ezzel is egyszerűen megoldhatók, és új órarend felvételekor is szüksége lehet rá.

Amikor új órarendet ad hozzá, ennek az órarend fájlnak egy példányát a helyettesítések mappában is elmenti a program. Emiatt ha már használt órarendet akar újból használni (például visszatérés a vizsgahétből), a program figyelmezteti, hogy ilyen nevű fájl már létezik. Ajánlatos, hogy ha változtatott az órarenden, akkor azt mindig új néven mentse el.